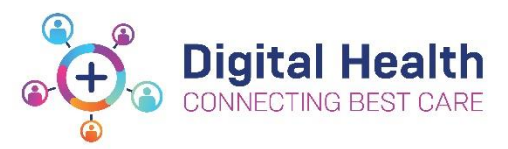

## **EMR Quick Reference Guide**

## **Midwife – Documentation for Neonates under Paediatric Care**

- 1. Confirm Allergies and Alerts have been recorded, reviewed and updated as required
- 2. Print wristbands (as needed) via label printing
- 3. Review MAR. Click on the **Medication Administration Wizard** (MAW)
- 4. Scan the patient's EMR wristband (PPID). The **MAW** will open and show: **All** medications due in the next **80 mins; All** PRN medications: **Any** STAT Medications; **Any** overdue medications Click on the **Last Refresh** button, top right of the window to ensure all medications are up to date.
- 5. Select the medications to be administered by **clicking** on the **checkbox** left of the scheduled date and time. Click on **Results** column, the line will appear in **red** and Charting window will open.
- 6. Complete any additional charting required (this is indicated by the clipboard in the Medication Administration window)
- 7. Complete details of 2<sup>nd</sup> nurse in **'Witnessed by'** box for medications requiring 2 signatures.
- 8. When all medications are administered then Sign the **MAW** in the bottom right corner
- 9. Password for 2<sup>nd</sup> nurse is required.
- 10. All administered medications can be viewed in the **MAR** or the **MAR Summary**

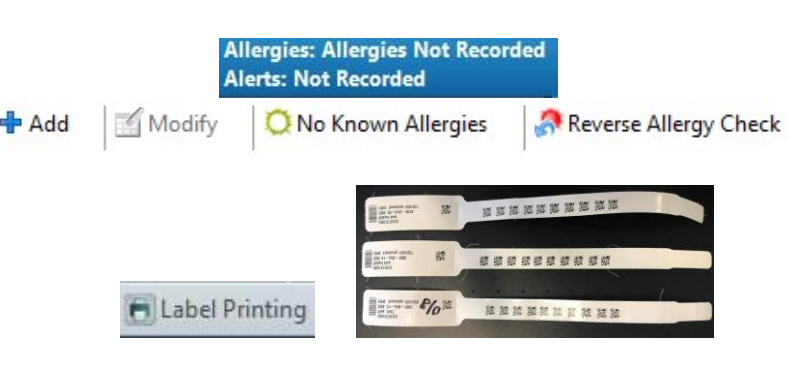

art Links Navigation Help er Organiser & Patient List Staff Assignment Stask Manager I Record Request San AdHoo HIIII Medication Administration cians Channel & MIMS & PBS

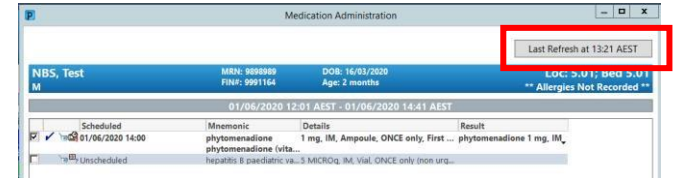

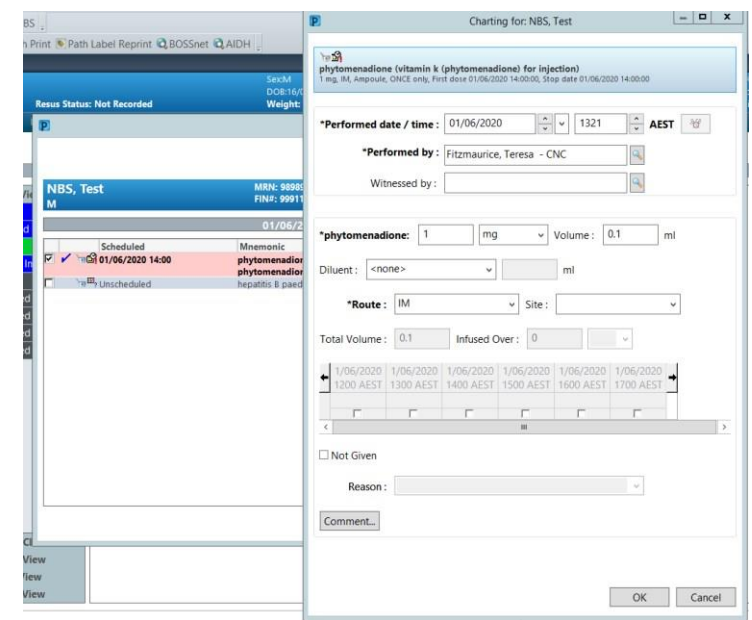

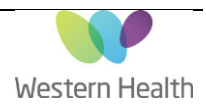

Updated:02/06/2020

Version: 2.0

11. Review any notes from Paediatric team in "**Documentation**"

Documentation  $#$  Add

> **Thursday Rilinubin Neonate** P Details III Order Comments | Dias  $+ \, \frac{1}{2} \, \ln \, \frac{1}{2} \, \ln \, \frac{1}{2}$

Collection Priority: Collect No Specimen type: Blo **Add On (If Yes, Print Requisition):**  $\overline{C}$  Yer  $\overline{C}$  No

\*Collection Date/Time: 01/06/2020

12. Complete any midwife progress notes in "**Documentation**" – select "**Midwife Shift note**"

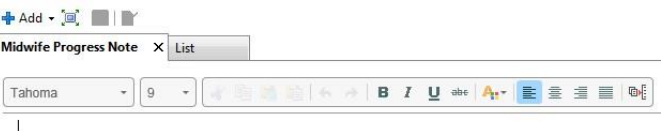

rder Name Status Start Details<br>IN SERV: 5.01: Bed 5.01 Fin#:9991164 Admit: 17/03/2020 13:07

 $\frac{2}{\pi}$  v 1403

## 13. **IF REQUESTED BY AN OBSTETRIC OR PAEDIATRIC MEDICAL**

 **OFFICER** select pathology from **Orders**, and co-sign with medical officer details. Select **Collect Now**.

- 14. Collect pathology as required through care compass. Right click on the specimen task and select **Document** or click on **Document** button at the bottom right of the window print labels
- 15. Click on the print icon and select **Print All Labels**.
- 16. Manually select the specimen label printer or use the scanner to scan the QR code attached to the printer and click on **Print**
- **Collection Details** NBS. Test M 2 months (16/03/2020) Location: S NEWBORN SERV 5.01 Bed 5.01 FIN: 9991164 VIRN: 9898989 **12 Reschedule** 6 Not Collected  $B -$ 0 minute(s) ago Bilirubin Neonate 02.20.153.3000 14:05 AEST Gold Paed 0.5 mL

 $\frac{1}{x}$  AEST

R

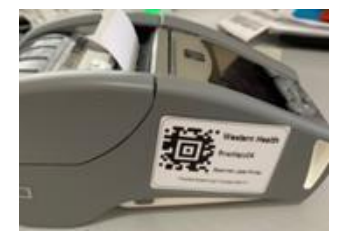

- 17. Collect the specimen(s).
- 18. Use the scanner to **scan the barcode on the specimen labels**. A tick will appear next to each scanned specimen and mark as **Collected** when signed.

**Note:** Refer to Specimen Collection QRG for fuller explanation

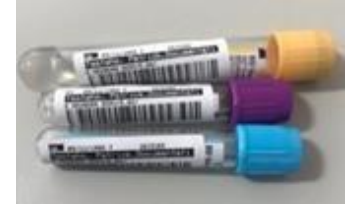

## **!! Continue to use BOS and other paper documentation e.g. ViCTOR chart, neonatal variation assessment form !!**

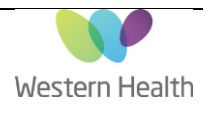